## **Room Reservation**

- a) Accessing the system
- 1. Link <a href="https://reservations.aub.edu.lb">https://reservations.aub.edu.lb</a>
- 2. Login using your AUB net user (e.g. ma999) and AUB net password.

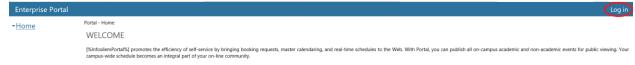

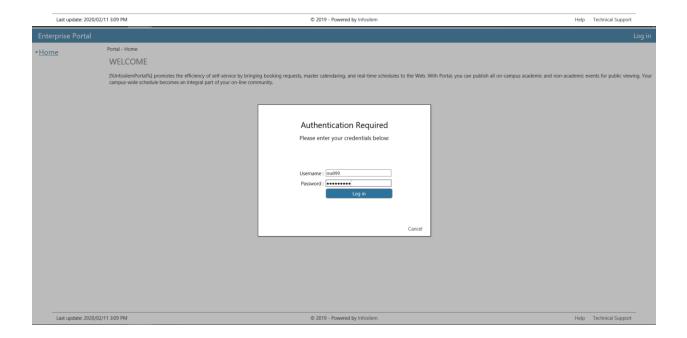

# b) My Calendar

1. Under 'Home', you can view your reservations by clicking on 'My Calendar'

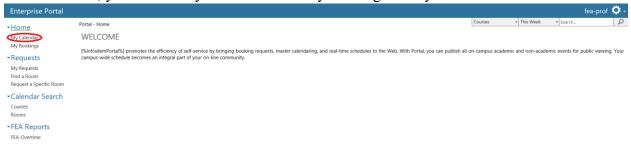

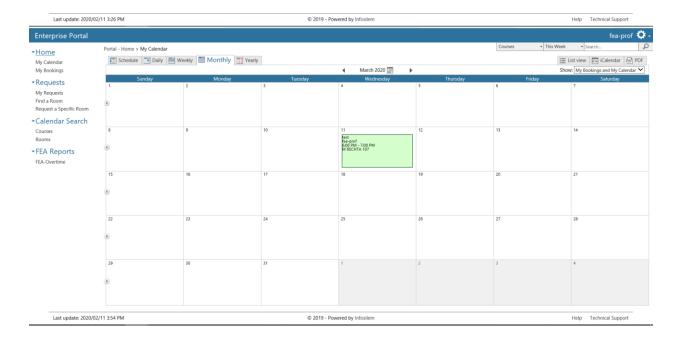

You can also export your calendar to iCalendar or PDF.

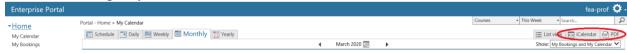

### c) My Bookings

1. You can also view your reservations under 'My Bookings'

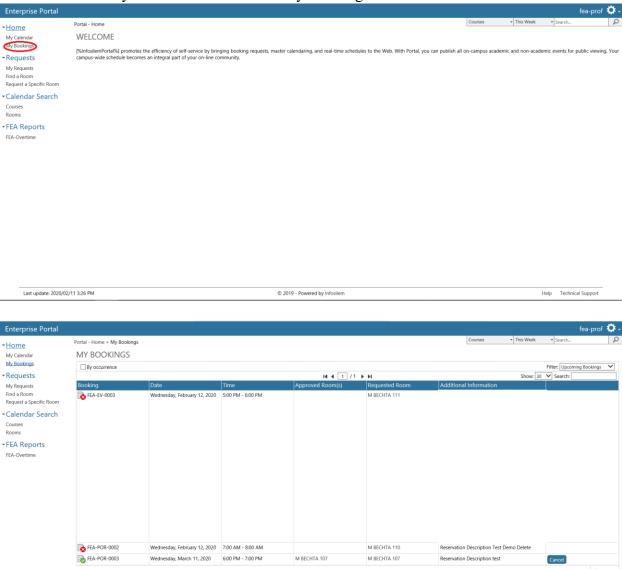

Here, you may also check the status of your reservations (accepted/pending/rejected) or cancel them.

- 2. When reserving a room, there are two types of rooms you can come by:
  - Self-Service: rooms that do not require approval
  - By Request: rooms that require approval

# d) Reserving Rooms

- 1. There are three ways to reserve a room
  - Find a room
    - the user knows the timing and would like to search for all available rooms that fit his/her criteria
  - Request a Specific Room
    - o the user would like to find available slots in a specific room
  - Calendar Search
    - the user would visually check the calendar of a set of rooms and clicks on an empty timeslot to reserve it

#### 1- Find a room

Under 'Requests', click on 'Find a Room'

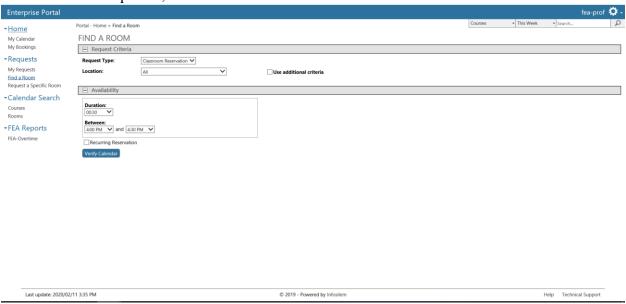

Then select a Location

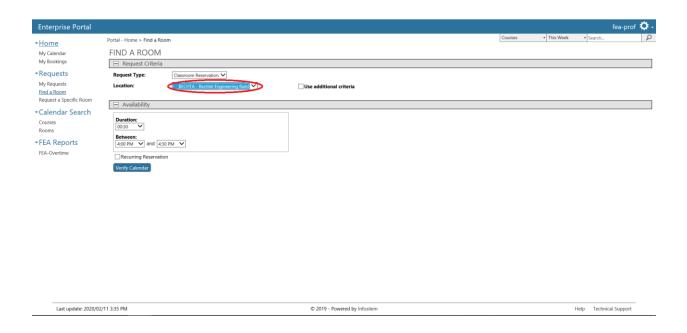

If necessary you can click on additional criteria

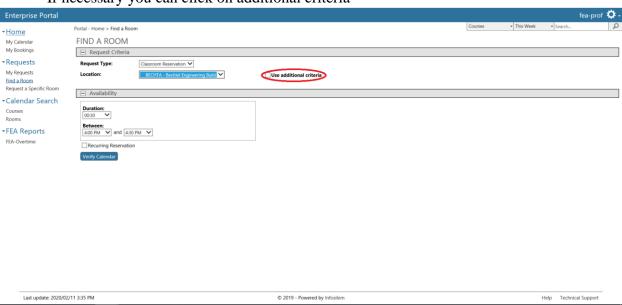

In the newly opened fields, you may specify whatever additional criteria you may have for the to-be-reserved room; for example, minimum capacity.

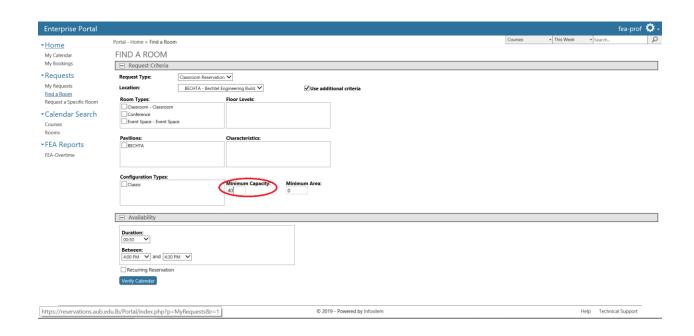

Choose the duration and the timing of the reservation.

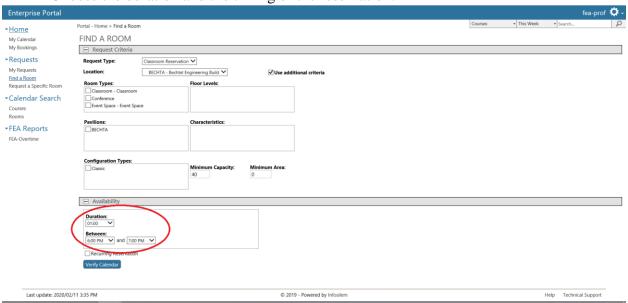

Finally, click on 'Verify Calendar'

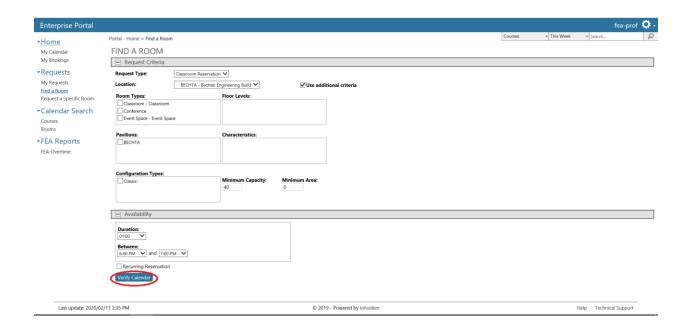

### From the calendars that appear below, choose a date

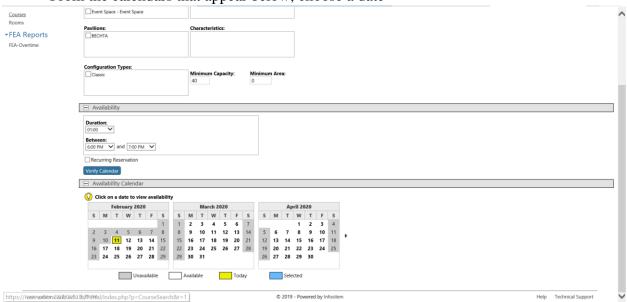

You will get the below tables with the two categories: "Available Rooms Requiring Approval" and "Available Self Service Rooms"

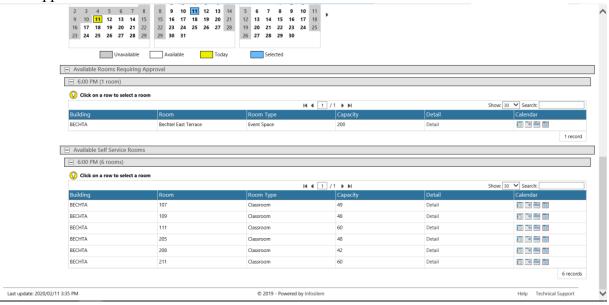

If you choose a room under "Available Rooms Requiring Approval":
First, select the room you want

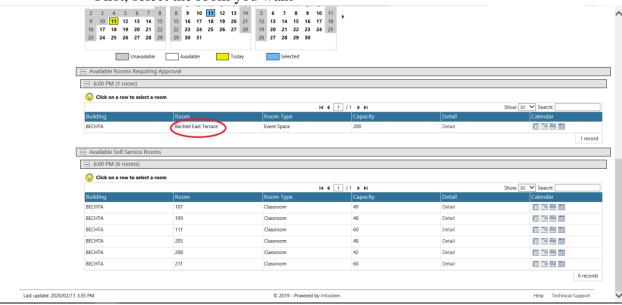

### Then click on 'Proceed'

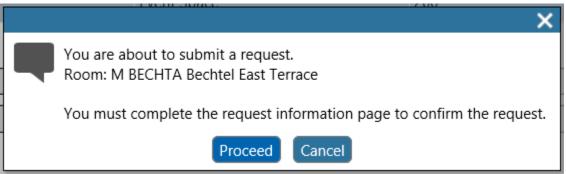

Review request information, then click 'Submit'

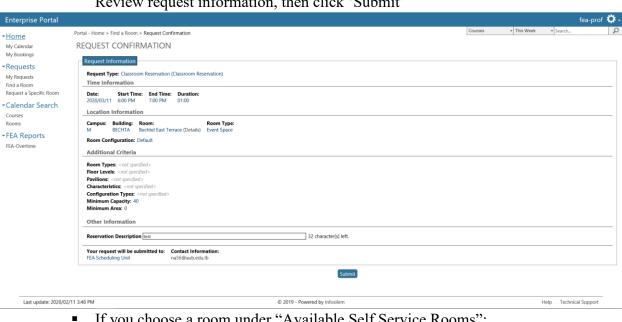

If you choose a room under "Available Self Service Rooms":

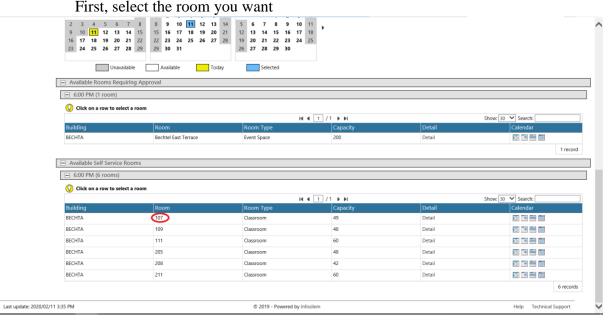

### Click on 'Proceed'

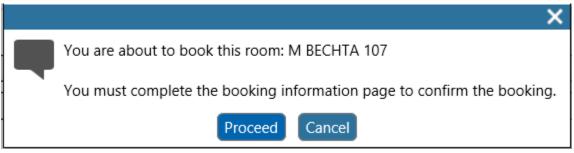

Review request information, then click 'Confirm'

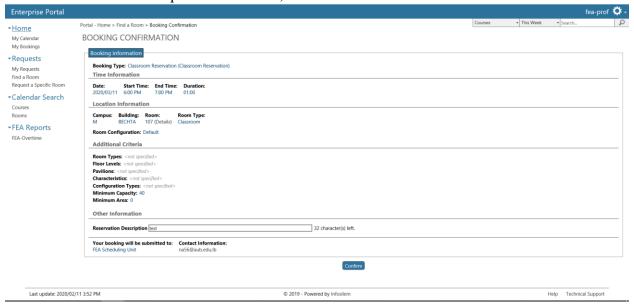

### 2- Request a Specific Room

Under 'Request', click on 'Request a Specific Room'

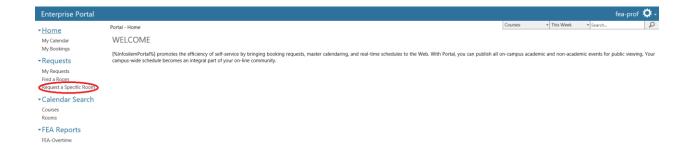

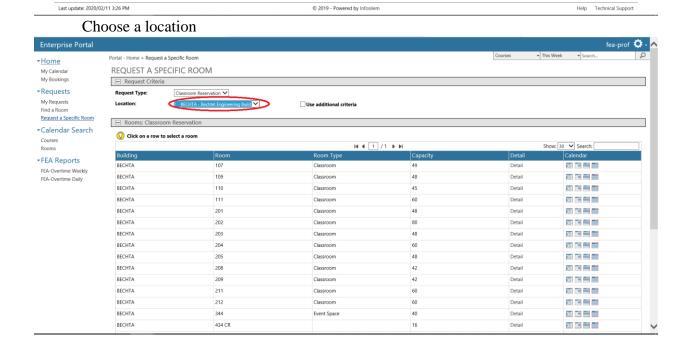

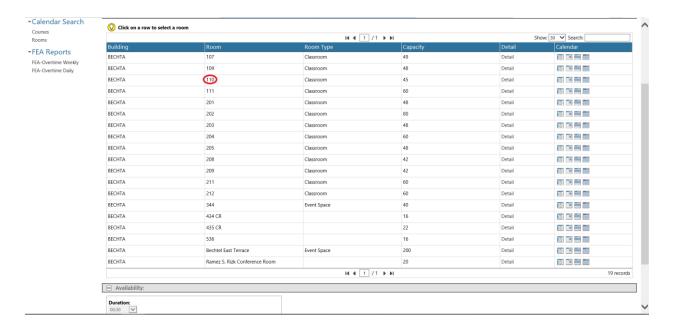

Choose the duration and time, then click on 'Verify Calendar'

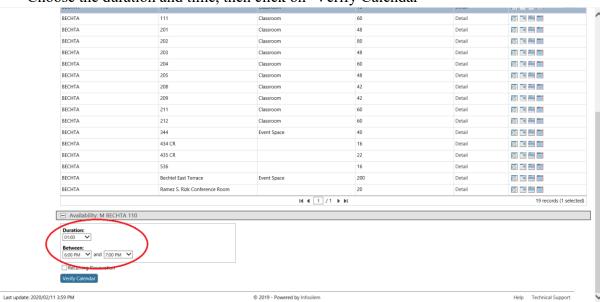

From the pop up calendars, choose a day

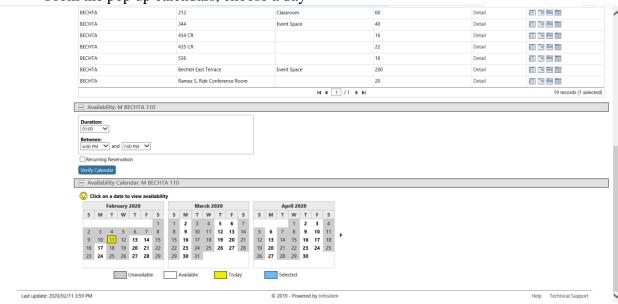

#### Then choose a time and click on 'Book'

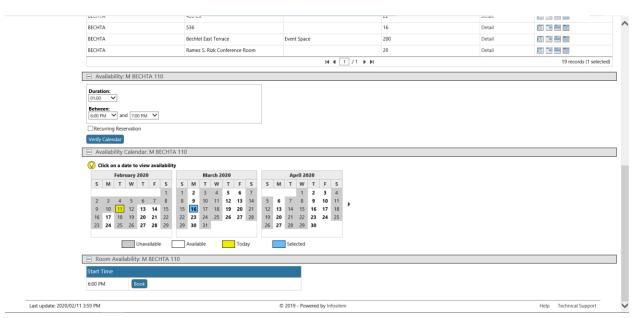

## Review your request information, then click 'Confirm'

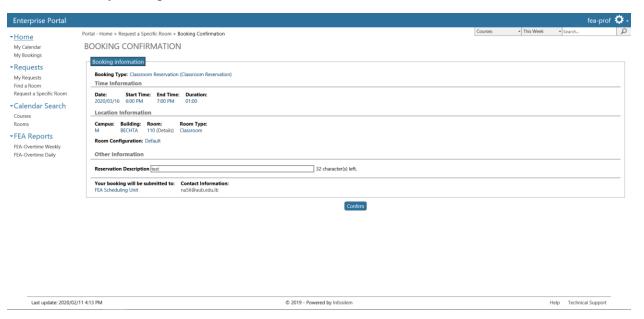

### 3- Calendar Search

## Under 'Calendar Search', click on 'Rooms'

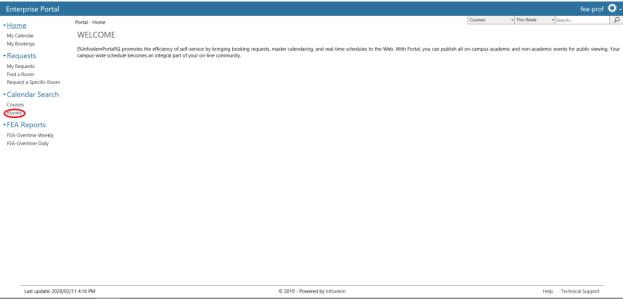

Select location and if necessary additional criteria

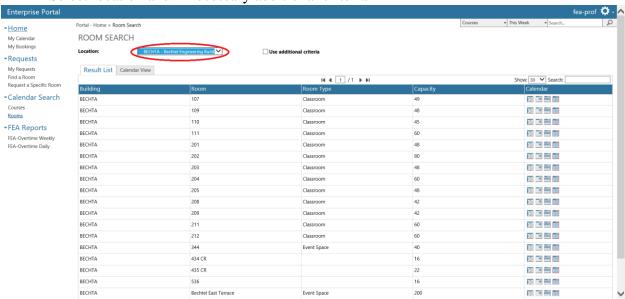

#### Then click on 'Calendar View'

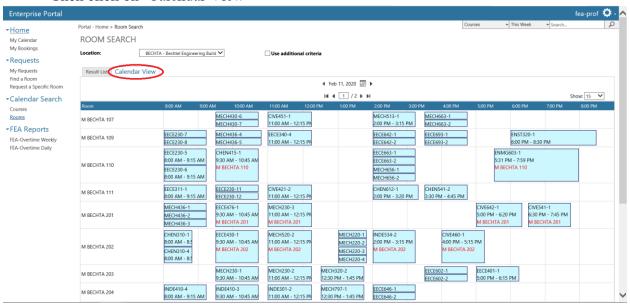

Double click on an empty slot in order to reserve it, the click 'Verify Availability'

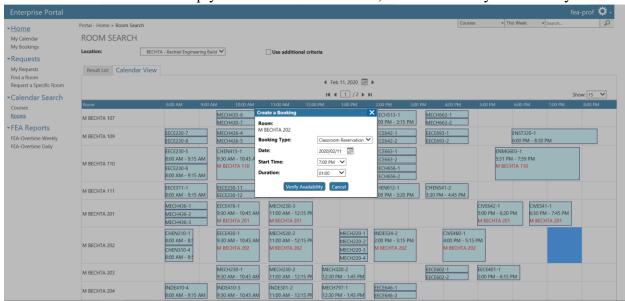

If room is available then click 'Book'

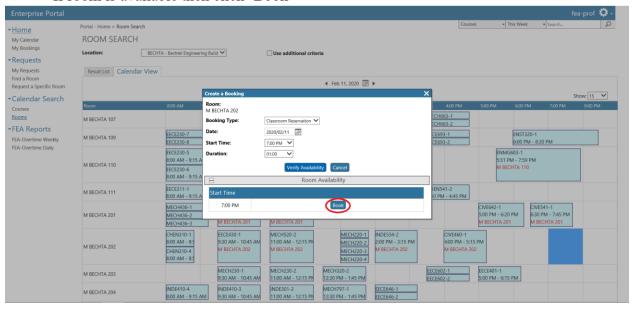

# Review request information the click 'Confirm'

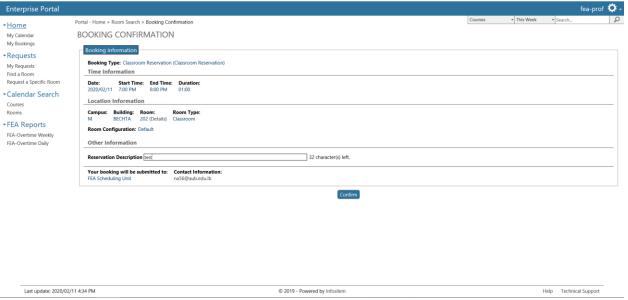